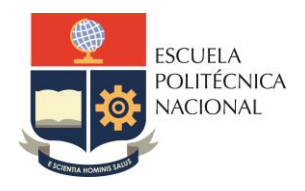

# **LABORATORIO DE REDES DE ÁREA EXTENDIDA**

# **PRÁCTICA N° 12**

## **1. TEMA**

# **CONFIGURACIÓN DE UNA VPN CAPA 2 (Pseudowire) SOBRE UNA RED MPLS**

# **OBJETIVOS**

- 1.1. Enlazar dos LAN utilizando MPLS
- 1.2. Analizar los estados de una VPN capa 2 sobre MPLS

# **2. MARCO TEÓRICO**

### **2.1. COMANDOS PARA CONFIGURACIÓN**

Para realizar un ejemplo del proceso de la configuración se supondrá que se dispone del siguiente diagrama.

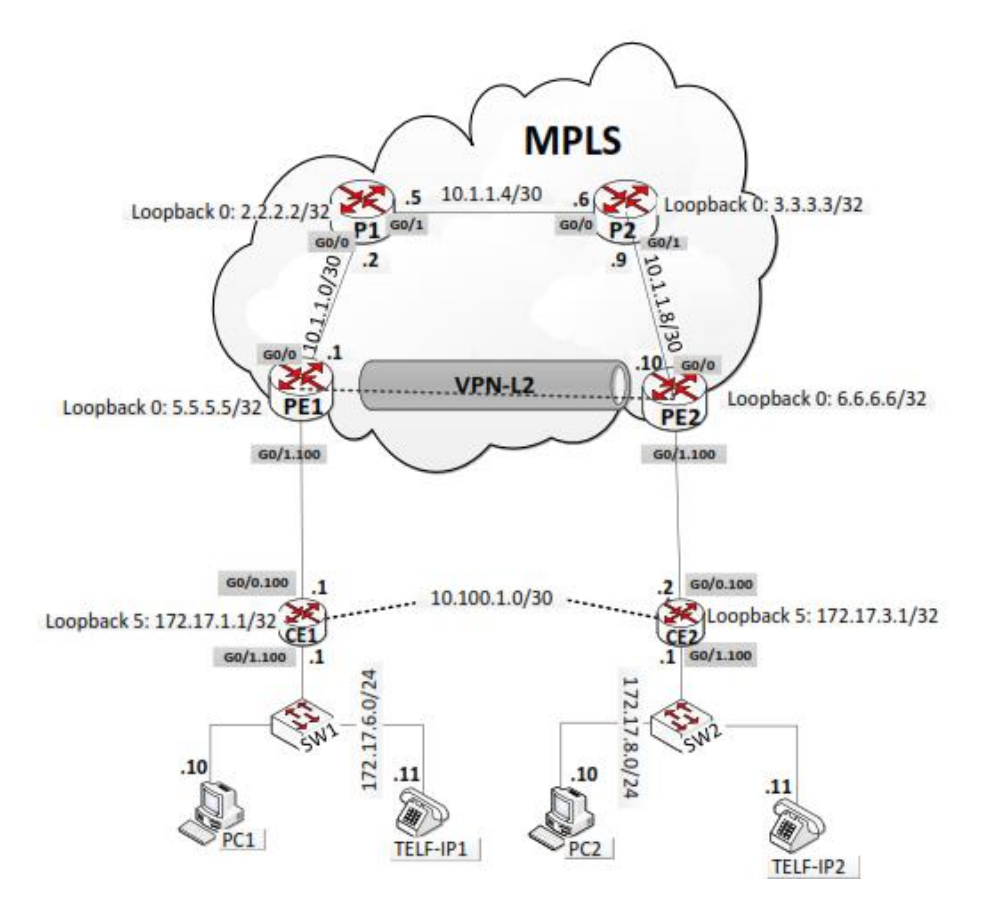

En la figura los routers PE1, P1, P2 y PE2 forman la red MPLS y permiten emular la entrega de video y voz por parte de un proveedor de servicios.

Los routers P1 y P2 son equipos que pertenecen al core de la red MPLS y cumplen las funciones de un router LSR que permite únicamente la conmutación de etiquetas; los routers PE1 y PE2 son los equipos de borde de la red MPLS, es decir que cumplen con las funciones de un router LER; éstos llevarán a cabo la asignación, distribución y eliminación de etiquetas, así como la inicialización y terminación de la VPN-L2. Como parte de la red del cliente se tienen, los routers CE1 y CE2, los switches: SW1 y SW2, los teléfonos TELF-IP1, TELF-IP2 y las computadoras PC1 PC2.

### **2.1.1. Planificación del Direccionamiento IP en la WAN**

En la tabla siguiente se indica el detalle del direccionamiento IP de cada uno de los equipos.

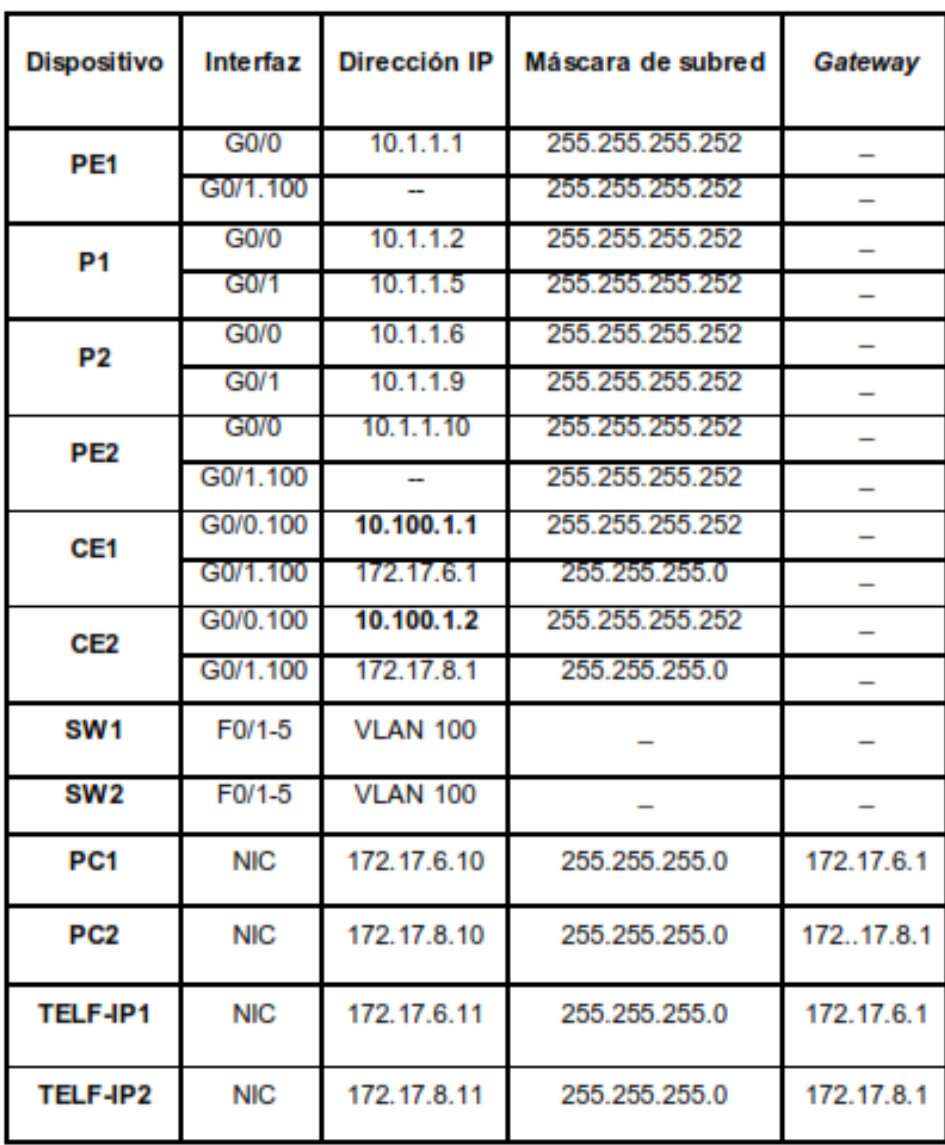

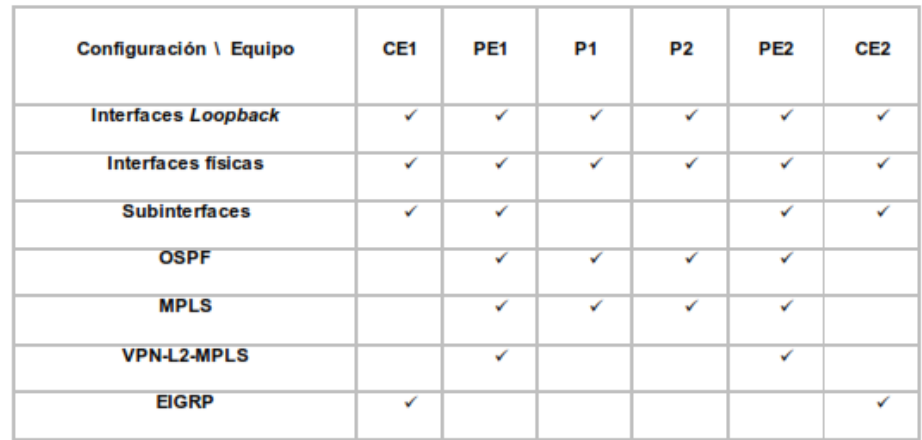

### **2.1.2. Configuración de equipos**

### **2.1.3. Configuración de interfaces loopback**

Una interfaz loopback es una interfaz lógica. En los routers (CE1, PE1, P1, P2, PE2, CE2), que se indican en la figura, se configurará una interfaz loopback en cada uno, para identificar el router; la misma permitirá asociar los procesos OSPF y EIGRP que serán configurados en los equipos, asegurando que no se pierdan las sesiones OSPF y EIGRP por algún inconveniente físico.

### **2.1.4. Configuración de interfaces físicas**

En los routers PE1, P1, P2, PE2 se configurarán las interfaces físicas con el direccionamiento indicado.

#### **2.1.5. Configuración de OSPF**

El protocolo de enrutamiento interno OSPF será utilizado para el enrutamiento dentro de la red MPLS, es decir se configurará en los routers PE1, P1, P2 y PE2. Debido a que los routers PE1 y PE2 son routers de borde, las redes que se anunciarán vía OSPF serán solamente las redes pertenecientes al proveedor de servicios.

#### **2.1.5.1. Router PE1**

*PE1# configure terminal PE1(config)# router ospf 1 PE1(config-router)# router-id 5.5.5.5. PE1(config)#network 5.5.5.5 0.0.0.0 area 0 PE1(config)# network 10.1.1.0 0.0.0.3 area 0* 

### **2.1.5.2. Router P1**

*P1# configure terminal P1(config)# router ospf 1 P1(config-router)# router-id 2.2.2.2 P1(config)#network 2.2.2.2 0.0.0.0 area 0 P1(config)#network 10.1.1.0 0.0.0.3 area 0 P1(config)#network 10.1.1.4 0.0.0.3 area 0*

### **2.1.6. Configuración de MPLS**

La configuración de MPLS se realizará en todos los equipos que pertenecen al proveedor de servicios (PE1, P1, P2 y PE2); en los routers de borde (PE1 y PE2) se configurará MPLS solamente en las interfaces con vista hacia la red MPLS.

El comando ip cef permite activar el conjunto de funcionalidades CEF (Cisco Express Forwarding) que tienen los equipos CISCO para trabajar con MPLS. El comando mpls ldp router-id Loopback 0 permite forzar a MPLS a utilizar interfaz lógica loopback0 como identificador del router para las adyacencias LDP.

Luego de haber activado el conjunto de funcionalidades CEF, se configurará el protocolo que permitirá la distribución de etiquetas en cada una de las interfaces que hablarán MPLS con el comando mpls label protocol ldp. En este caso se activará el protocolo de distribución de etiquetas LDP; además se utilizará el comando mpls ip para habilitar MPLS en todas las interfaces del dominio MPLS.

### **2.1.6.1. Router PE1**

*PE1# configure terminal PE1(config)# ip cef PE1(config)# mpls ldp router-id Loopback 0*

*PE1#configure terminal PE1(config)#interface GigabitEthernet0/0 PE1(config-if)# mpls label protocol ldp PE1(config-if)# mpls ip* 

#### **2.1.6.2. Router P1**

*P1# configure terminal P1(config)# ip cef P1(config)# mpls ldp router-id Loopback 0* 

*P1(config)#interface GigabitEthernet0/0 P1(config-if)# mpls label protocol ldp P1(config-if)# mpls ip P1(config)#interface GigabitEthernet0/1 P1(config-if)# mpls label protocol ldp P1(config-if)# mpls ip*

### **2.1.7. Configuración de VPNs capa 2 sobre MPLS**

La configuración de VPNs capa 2 (Pseudowire) sobre MPLS se la realiza en los equipos de borde. En este caso se configurará en los equipos PE1 y PE2, equipos de borde de la red.

Para la configuración de una VPN-L2 (Pseudowire) en el router PE1 se utiliza el comando xconnect 6.6.6.6 2100 encapsulation mpls dentro de la subinterfaz, con vista hacia los clientes, donde 6.6.6.6 es la interfaz loopback que identifica al router remoto con el que se va a formar la VPN-capa2, 2100 es el identificador del pseudowire, es decir que el identificador 2100 se deberá configurar en todos los routers de borde con los que se va a formar el pseudowire.

La configuración de sub-interfaces se realiza para crear varias interfaces virtuales en una interfaz física. La misma se realiza en los routers de borde (PE1 y PE2) y en los routers del cliente (CE1 y CE2), para tener tantos clientes como se desee y permita el equipo.

> *PE1# configure terminal PE1(config)# interface GigabitEthernet0/1.100 PE1(config-subif)# encapsulation dot1Q 100 native PE1(config-subif)#xconnect 6.6.6.6 2100 encapsulation mpls PE1(config-subif)#no shutdown PE1(config-subif)#exit PE1(config)# interface GigabitEthernet0/1 PE1(config-if)#no shutdown*

### **2.1.8. Verificación de la Configuración MPLS**

El comando **show ip cef summary** permite verificar si se han activado las funcionalidades CEF.

#### *PE1# Show ip cef summary*

El comando **show mpls interfaces** permite ver qué interfaces del router en el que se ejecutó el comando están trabajando con MPLS-LDP

*PE1#show mpls interfaces*

El comando **show mpls ldp parameters** permite ver los parámetros MPLS con los que está trabajando el equipo en el que se ejecutó el comando *PE1#show mpls ldp parameters*

El comando **show mpls ldp neighbor** permite ver las adyacencias MPLS-LDP que se han formado.

#### *PE1#show mpls ldp neighbor*

El comando **show mpls ldp binding** permite ver la tabla de etiquetas que está utilizando el equipo.

#### *PE1#show mpls ldp binding*

El comando **show mpls forwarding-table** permite ver la tabla de forwarding (reenvío de paquetes).

*PE1#show mpls forwarding-table*

Para la verificación de la configuración de VPN capa 2 sobre MPLS se utilizará el comando **show xconnect interface GigabitEthernet0/1.100 detail**.

*PE1# show xconnect interface GigabitEthernet0/1.100 detail*

#### **2.1.9. Configuración de un router cliente CE**

En esta red el cliente solamente puede ver al router cliente con el que se ha formado el pseudowire, es decir que la red del proveedor de servicios es transparente al cliente.

En el router cliente se trabajará solamente con subinterfaces para disponer de tantas conexiones como sean necesarias.

*Para la configuración del protocolo dinámico EIGRP en el router cliente (CE1) se utilizará el comando router eigrp 100; el comando no auto-summmary permite deshabilitar la sumarización automática que tiene por defecto EIGRP y con los comandos network 10.100.1.0 0.0.0.3 y network 172.17.6.0 0.0.0.255 se publican las redes conectadas al router cliente CE1.* 

2.1.9.1. Router CE1

*CE1# configure terminal CE1(config)# interface loopback5 CE1(config-if)# ip address 172.17.1.1 255.255.255.255 CE1(config-if)#no shutdown CE1(config-if)#exit*

*CE1(config)# interface GigabitEthernet0/0.100 CE1(config-subif)# encapsulation dot1Q 100 CE1(config-subif)# ip address 10.100.1.1 255.255.255.252 CE1(config-subif)#no shutdown CE1(config-subif)#exit CE1(config)# interface GigabitEthernet0/0 CE1(config-if)#no shutdown*

*CE1(config)# interface GigabitEthernet0/1.100 CE1(config-subif)# encapsulation dot1Q 100 native CE1(config-subif)# ip address 172.17.6.1 255.255.255.0 CE1(config-subif)#no shutdown CE1(config-subif)#exit CE1(config)# interface GigabitEthernet0/1 CE1(config-if)#no shutdown*

*CE1(config)# router eigrp 100 CE1(config-router)# no auto-summmary CE1(config-router)# network 10.100.1.0 0.0.0.3 CE1(config-router)# network 172.17.6.0 0.0.0.255*

### **2.1.10.Configuración del servidor de video y del cliente de video**

En las computadoras servidor y cliente de video con sistema operativo Windows 7 se instala el reproductor multimedia VLC para la transmisión de video.

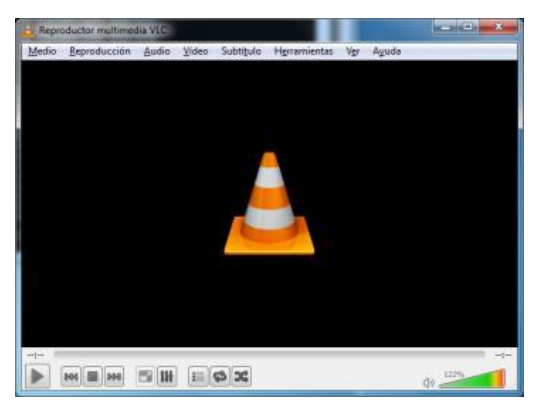

Reproductor multimedia VLC

### **2.1.10.1. Configuración del servidor de video**

Para la configuración del servidor de video, luego de acceder al reproductor de video VLC se escoge la opción medio y luego la opción abrir múltiples archivos, como se indica en la figura.

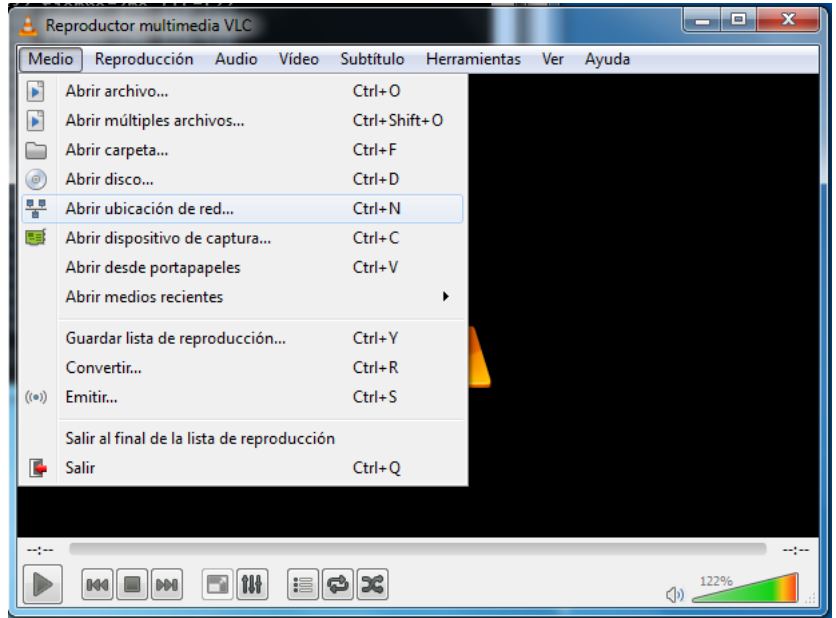

Configuración del reproductor multimedia VLC en el servidor de video

En la figura siguiente se indica la ventana que se obtiene luego de seleccionar las opciones mencionadas anteriormente, la misma permite añadir los videos que se van a transmitir.

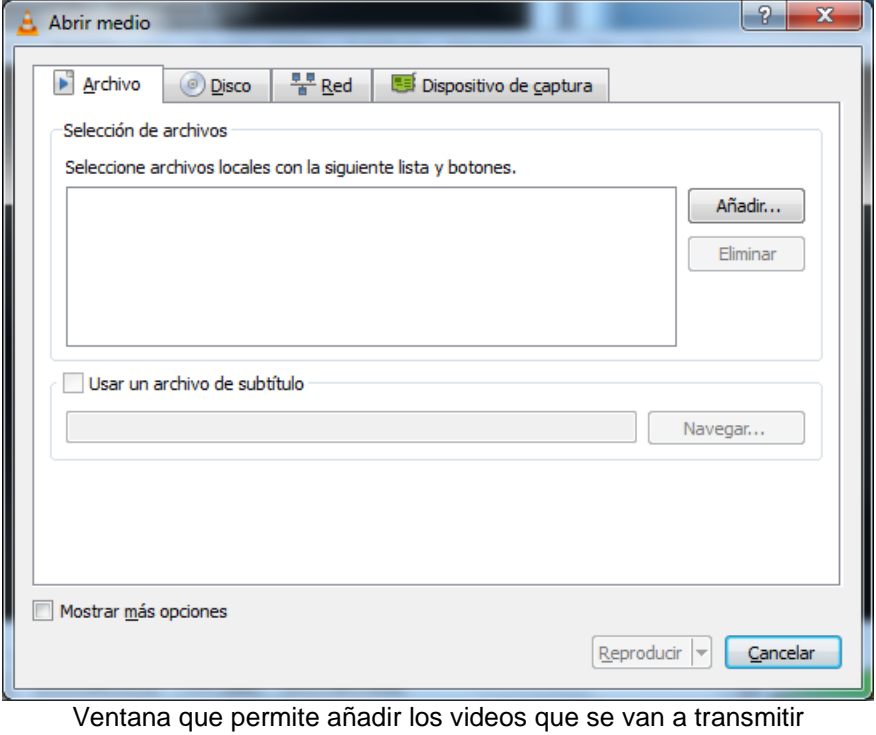

Período: 2019-B | detri.epn.edu.ec

En la figura que se indica a continuación se pueden observar los videos que se están añadiendo para que sean transmitidos.

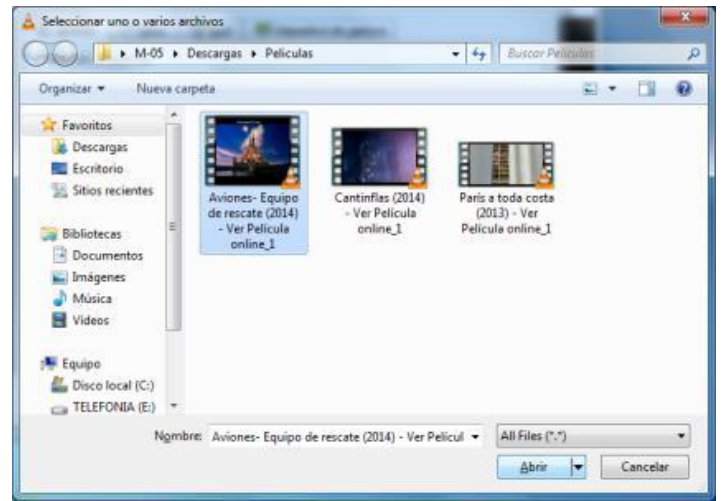

Selección de videos a transmitir

La figura siguiente presenta la ventana que permite escoger la opción emitir, ya que se está configurando el servidor de video, es decir el equipo que va a emitir el video.

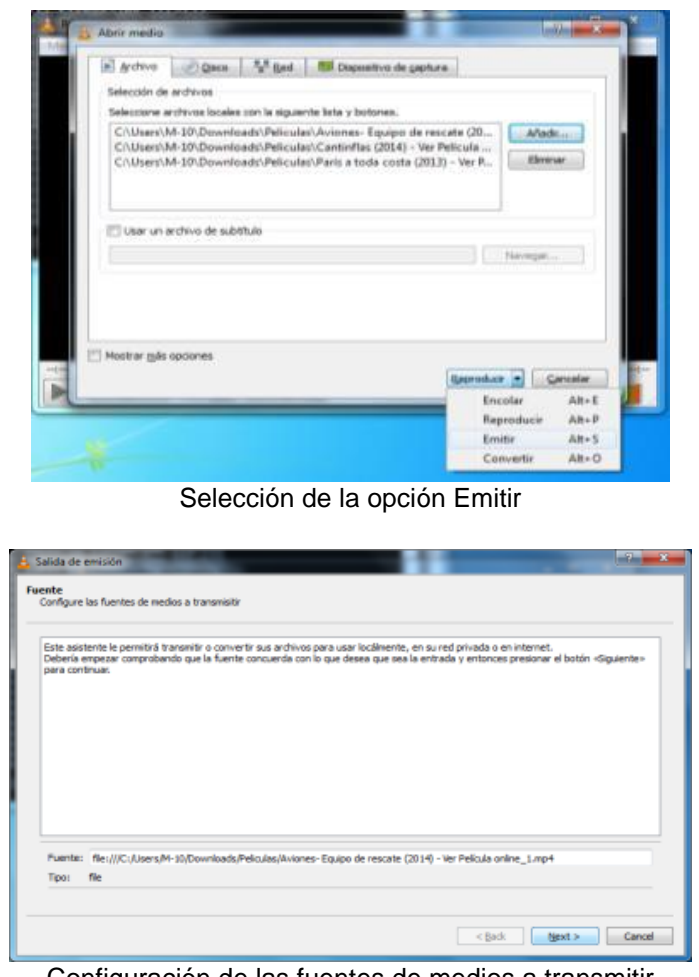

Configuración de las fuentes de medios a transmitir

Período: 2019-B | detri.epn.edu.ec

Las figuras siguientes presentan las ventanas que permiten configurar el protocolo, puerto y la transcodificación del destino en el servidor de video.

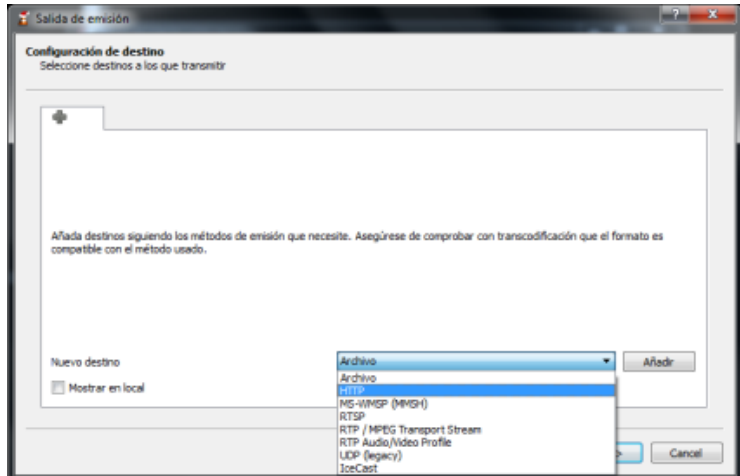

Configuración del destino

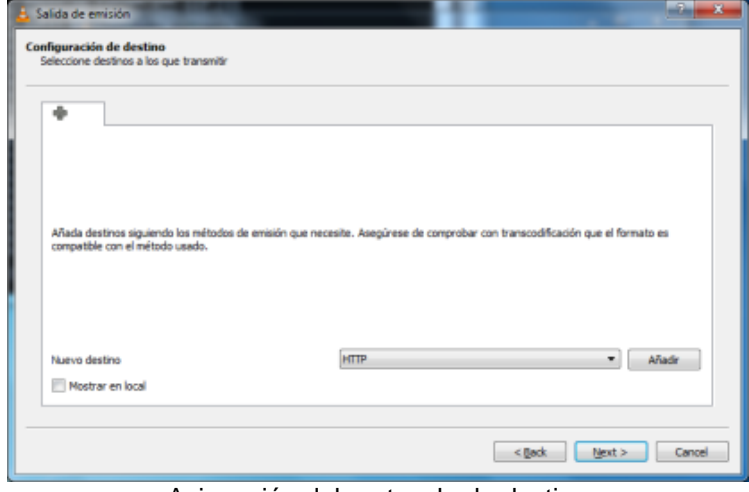

Asignación del protocolo de destino

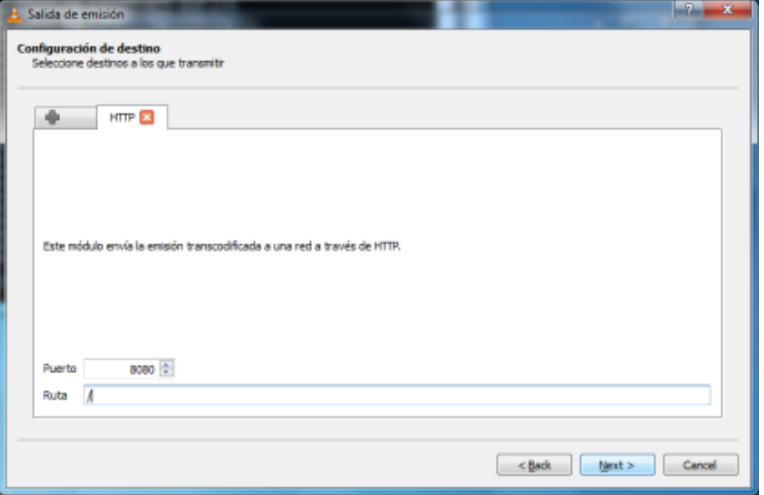

Asignación del puerto de destino

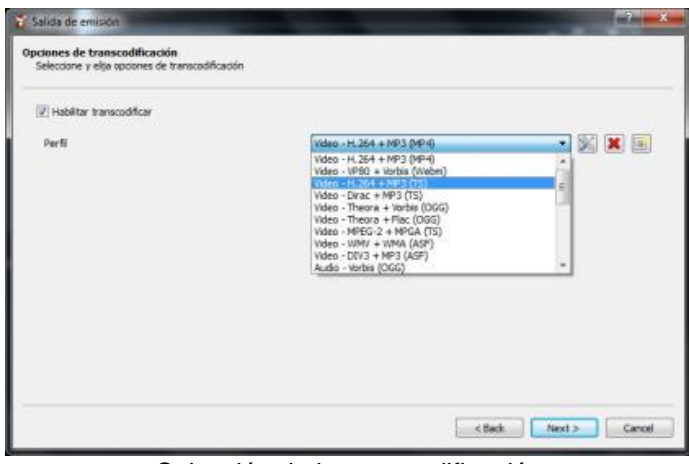

Selección de la transcodificación

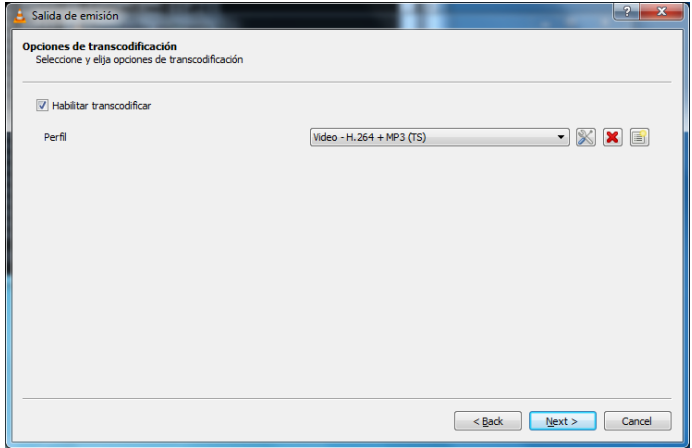

Asignación de la transcodificación

#### **2.1.10.2. Configuración de la computadora cliente de video**

Una vez que se accede al reproductor de video VLC en la computadora cliente, es decir la computadora que recibirá el video, se escoge la opción Medio y luego la opción Abrir ubicación de red, como se muestra en la figura.

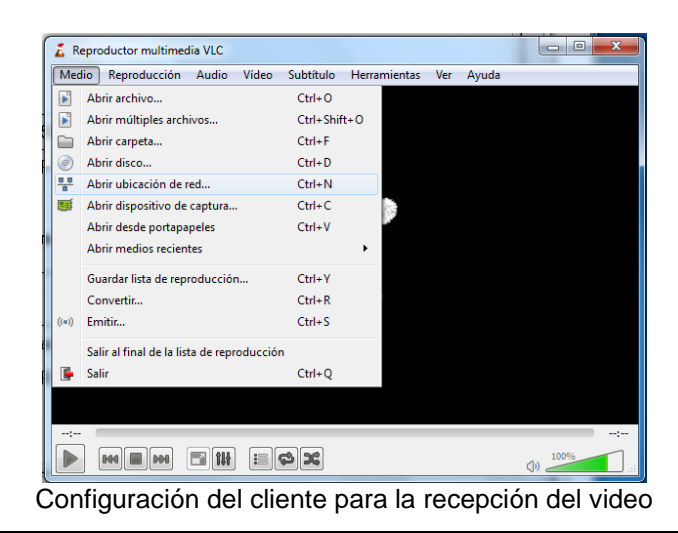

Período: 2019-B | detri.epn.edu.ec

Una vez llevado a cabo los pasos mencionados se obtiene la ventana que se muestra a continuación, donde se escoge la opción Red, para asignar el protocolo que se va a utilizar para la transmisión del video en este caso HTTP, la dirección IP del equipo servidor de video (172.17.6.10 para la VPN-L2) y el puerto por el que recibirá video el cliente (8080).

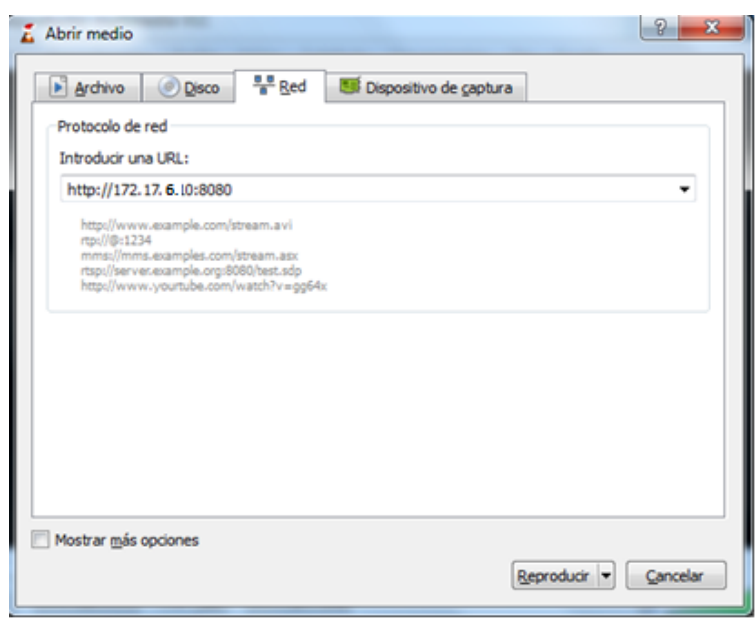

Asignación de dirección IP del servidor, protocolo y puerto cliente.

En figura que se presenta a continuación se muestra la recepción del video en la computadora cliente de video de la VPN-L2.

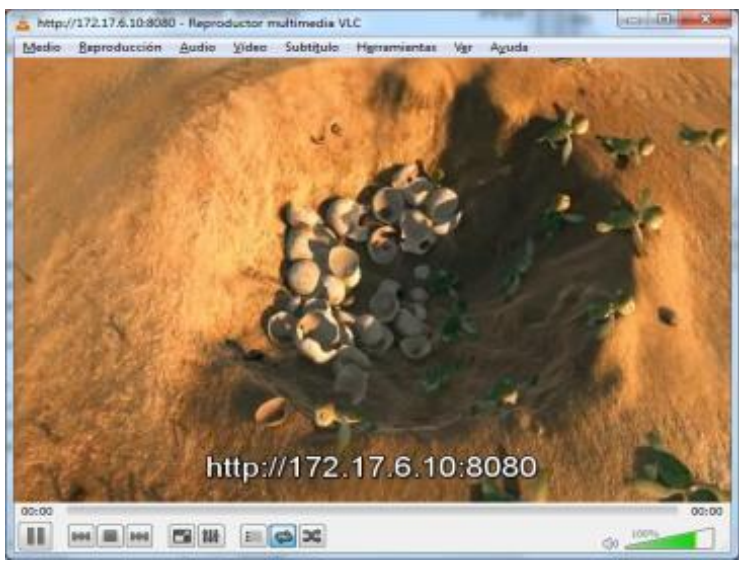

Recepción del video en la VPN-L2

# **3. TRABAJO PREPARATORIO**

3.1. Revisar el marco teórico para la realización de la práctica.

# **4. EQUIPO Y MATERIALES**

### **Materiales por grupo de trabajo:**

- 4 PC (Putty / HyperTerminal)
- 2 Switches
- 6 Routers
- Cables seriales, directos y cruzados

# **5. PROCEDIMIENTO**

5.1. En función al diagrama de red que se presenta a continuación proceder a realizar la configuración creando la VPN capa 2 (Pseudowire) para que se enlacen las dos LAN a través de la nube MPLS.

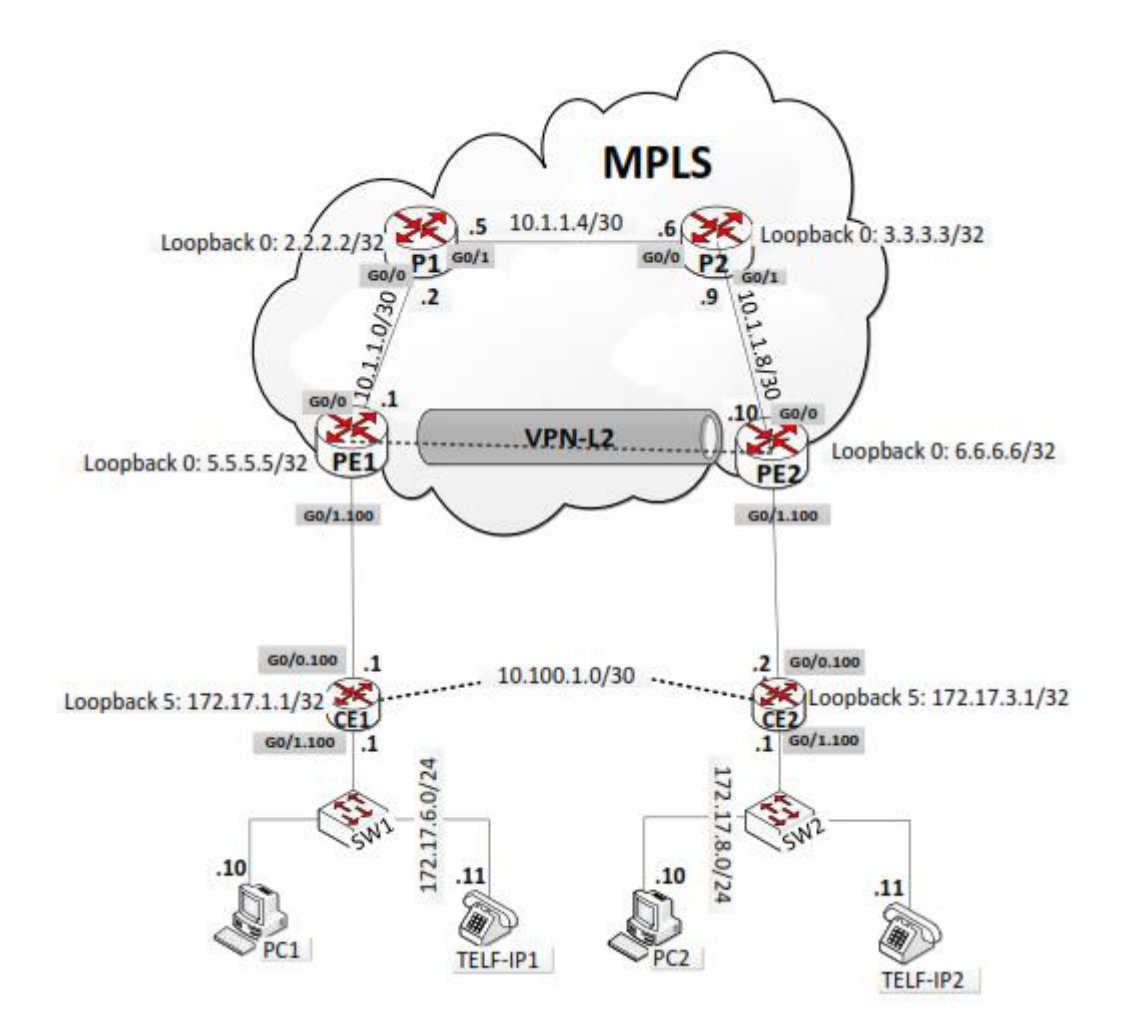

## **6. INFORME**

- 6.1. Presente la configuración realizada en el laboratorio.
- 6.2. Presentar las capturas de pantalla de los comandos de visualización, con la debida explicación de los resultados mostrados.
- 6.3. Conclusiones y Recomendaciones
- 6.4. Bibliografía.

# **7. REFERENCIAS**

CCNA R&S: Routing and Switching Essentials 6.0.

CCNA R&S: Connecting Networks 6.0

**Elaborado por:** Ing. Víctor H. Reyes C. – Técnico Docente

**Revisado por:** Ing. Pablo Hidalgo, MSc. – Responsable de la asignatura de Redes de Área Extendida.